## Contenido

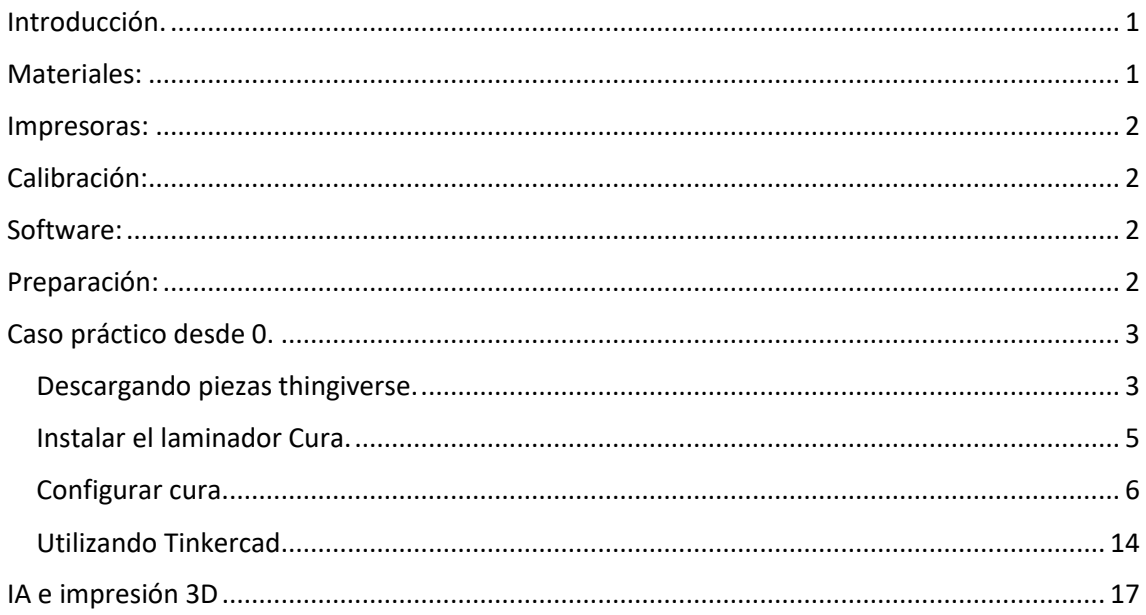

## <span id="page-0-0"></span>Introducción.

## <span id="page-0-1"></span>Materiales:

#### **Tipos de filamentos:**

- **PLA:** El más utilizado, fácil de imprimir, biodegradable.
- **ABS:** Más resistente que el PLA, pero más difícil de imprimir.
- **PETG:** Resistente al agua y a altas temperaturas.
- **TPU:** Flexible, ideal para piezas que requieren movimiento.

#### **Propiedades:**

- **Resistencia:** A la tracción, a la flexión, etc.
- **Flexibilidad:** Capacidad de doblarse sin romperse.
- **Temperatura de impresión:** Rango de temperatura adecuado para imprimir.

#### <https://www.impresoras3d.com/filamento/>

Amazon.

Importante ver ofertas en ambas páginas, los precios varian desde 17-24 € en PLA

#### <span id="page-1-0"></span>Impresoras:

#### **Impresoras FDM:**

- **Ender 3:** Impresora económica y popular, ideal para principiantes.
- **Ender 5:** Similar a la Ender 3, pero con mayor volumen de impresión.
- **Prusa i3 MK3S:** Impresora de alta calidad, con mayor precisión y facilidad de uso.

<https://www.impresoras3d.com/producto/creality-ender-3-v3-se/>

Ender 3 unos 230  $\epsilon$ .

#### **Componentes:**

- **Hotend:** Parte que funde el filamento.
- **Cama caliente:** Plataforma donde se deposita el filamento.
- **Extrusor:** Mecanismo que empuja el filamento a través del hotend.

### <span id="page-1-1"></span>Calibración:

- **Nivelación de la cama:** Asegurar que la cama esté nivelada para una impresión uniforme.
- **Ajuste de pasos del extrusor:** Calibrar la cantidad de filamento que se extruye.

#### <span id="page-1-2"></span>Software:

#### **Thingiverse:**

- Plataforma online para descargar diseños 3D gratuitos.
- Amplia variedad de diseños para diferentes aplicaciones.

#### **Tinkercad:**

- Software de modelado 3D gratuito y fácil de usar.
- Permite crear diseños simples o modificar diseños existentes.

#### **Ultimaker Cura:**

- Software para preparar archivos 3D para la impresión.
- Permite configurar los parámetros de impresión.
- Generar el archivo G-code que se envía a la impresora.

### <span id="page-1-3"></span>Preparación:

**Descarga del modelo 3D:** Seleccionar el formato adecuado (.stl, .obj, etc.).

- **Orientación en la cama de impresión:** Optimizar la posición del modelo para la impresión.
- **Selección de los parámetros de impresión:** Altura de capa, relleno, velocidad, etc.
- **Generación del archivo G-code:** Preparar el archivo para la impresora.

**Impresión:**

- **Carga del archivo G-code en la impresora:** Seleccionar el archivo en la pantalla de la impresora.
- **Monitorización de la impresión:** Observar el proceso de impresión para detectar errores.
- **Solución de problemas:** Atascos, mala calidad de impresión, etc.

### <span id="page-2-0"></span>Caso práctico desde 0.

## <span id="page-2-1"></span>**Descargando piezas thingiverse.**

Es conveniente tener una cuenta en thingiverse, con esto podemos guardar fácilmente los modelos por tipos de impresión.

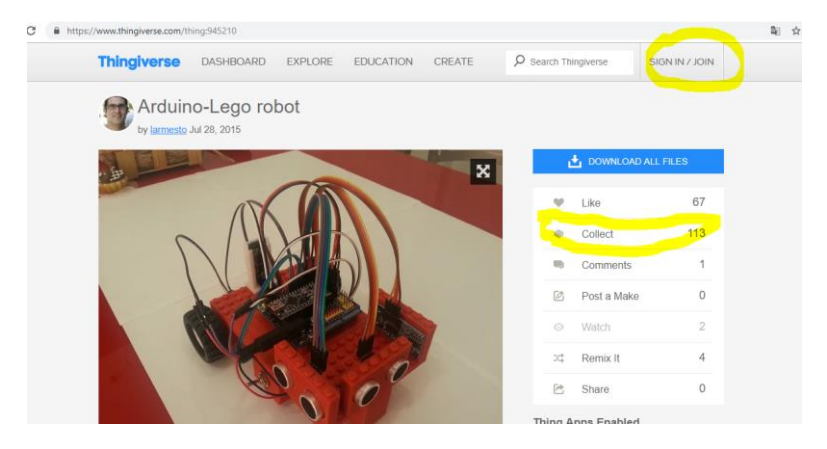

Cuando nos gusta un modelo simplemente decidimos descargarnos las piezas, ojo yo considero que más de 10 piezas y más de 3 horas por pieza equivalen a 30 horas de impresión…. Es para pesarlo.

Descargamos el modelo:

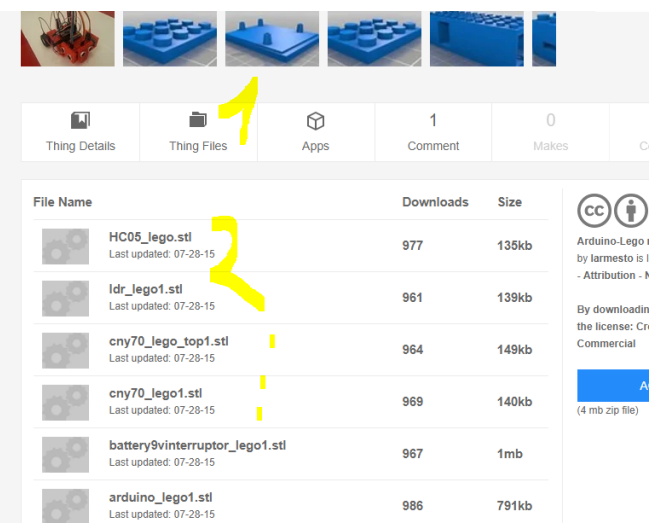

Es recomendable tener una carpeta por proyecto, para no perder piezas.

Abrimos las piezas una a una o agrupamos en el laminador…. Como más rabia nos dé. Que pongamos más piezas no significa que tarde menos, muchas veces es, al contrario. Si vamos a dejar sola la impresora si se puede hacer.

También es recomendable crear una cuenta en thingiverse para agrupar modelos a imprimir y no perderlos.

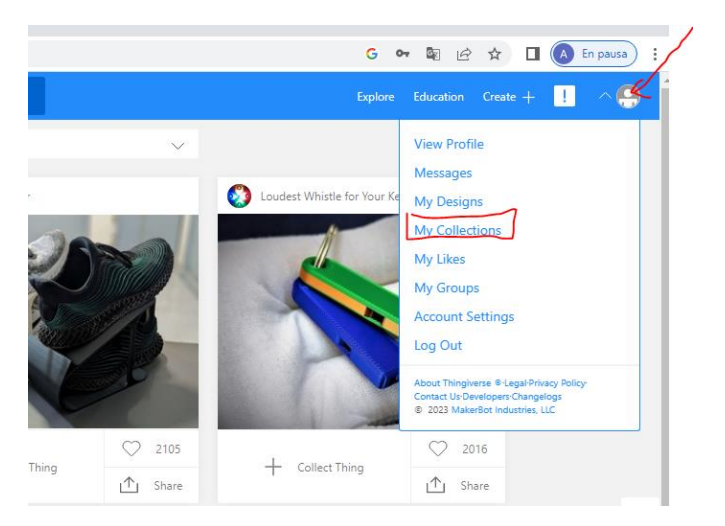

Si tenemos varios tipos de diseños los agruparemos por categorías.

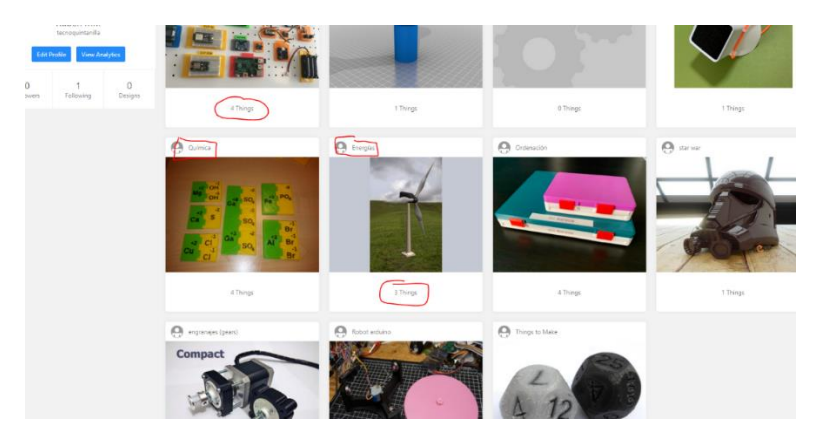

# <span id="page-4-0"></span>**Instalar el laminador Cura.**

#### <https://ultimaker.com/es/software/ultimaker-cura>

Damos al enlace de descarga: y le decimos a todo que sí (como casi siempre)

Cuando iniciemos por primera vez nos va a pedir que configuremos alguna cuestión básica:

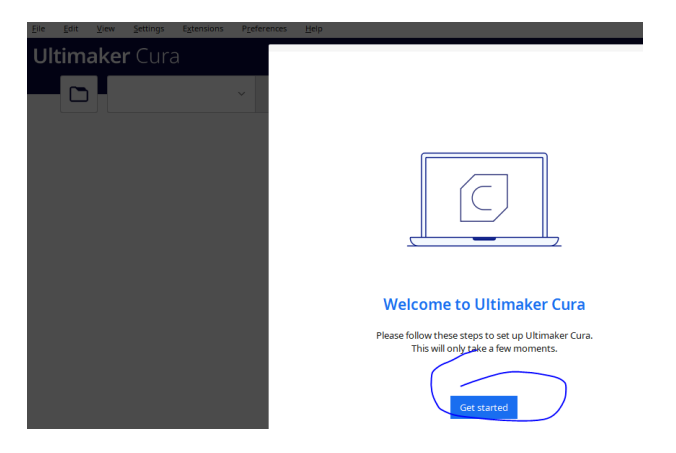

Le damos a agree, un par de veces y nos saltamos lo de la cuenta que no es necesario tener. Llegamos a la parte de añadir impresora y le decimos cual tenemos:

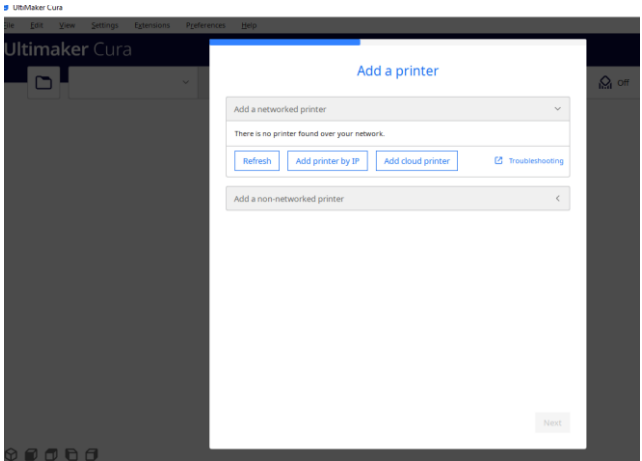

Siempre podemos añadir varias impresoras en nuestro perfil, pero ojo si laminamos con un modelo y despues lo enviamos a otro la pieza no saldrá.

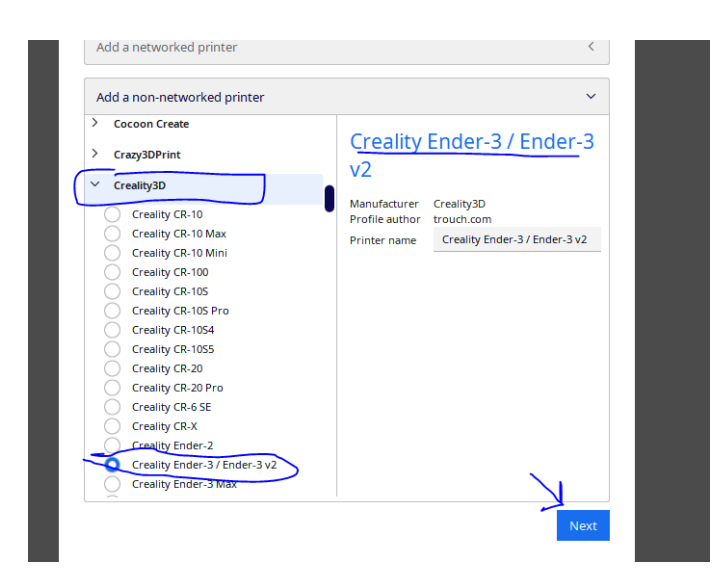

Si no encontramos nuestra impresora, no importa, ponemos other:

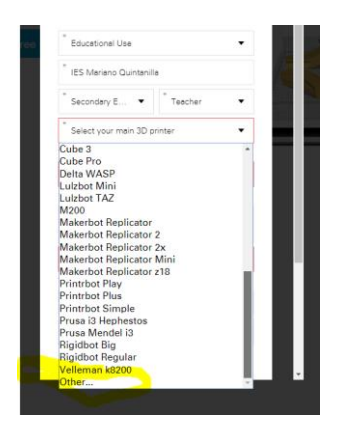

Le damos siguiente a todo:

E instalamos

Configuramos nuestra impresora la primera vez: Le damos nombre (ejemplo: Ender 3).

## <span id="page-5-0"></span>**Configurar cura.**

Abrimos nuestro programa previamente configurado y vamos a preferencias:

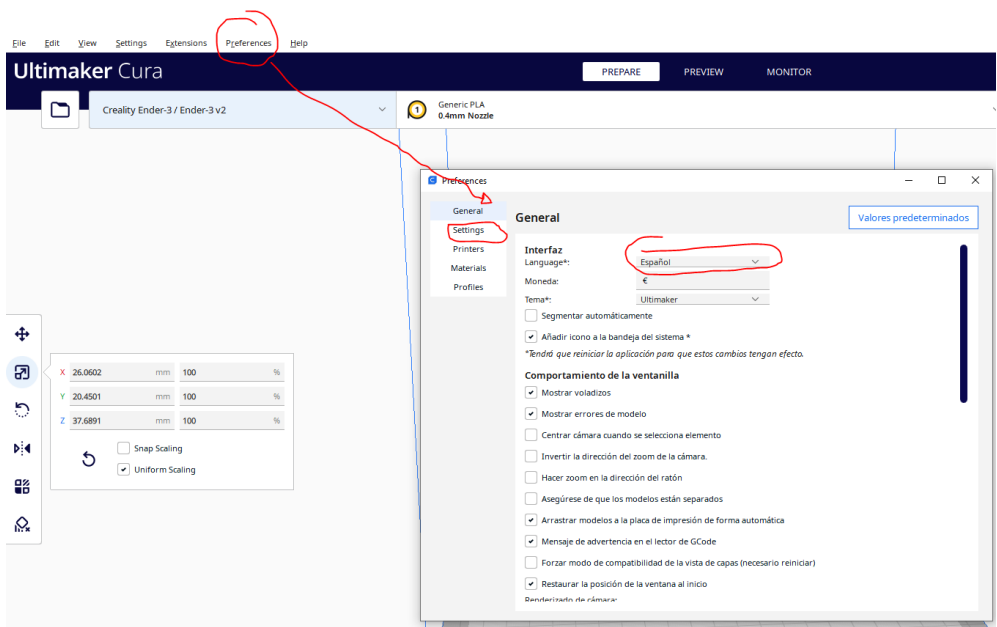

Por cierto, para que los cambios tengan lugar, hemos de reiniciar el programa.

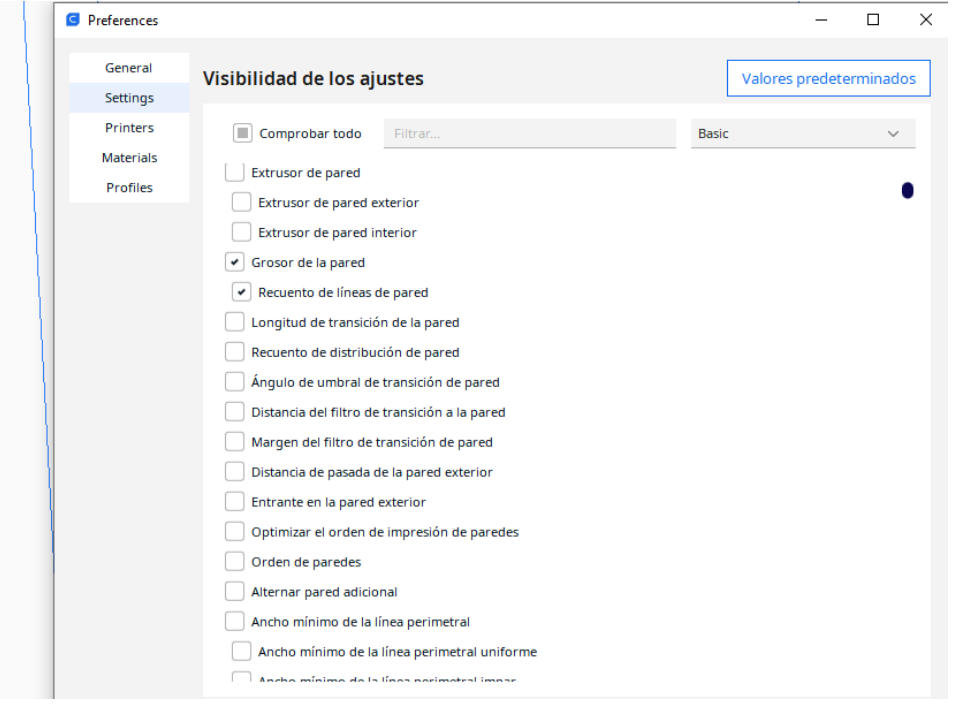

Podemos configurar una serie de campos, yo no he llegado ni al 30%:

Podemos además ver como configura la posición inicial y final y los tamaños de nuestra impresora:

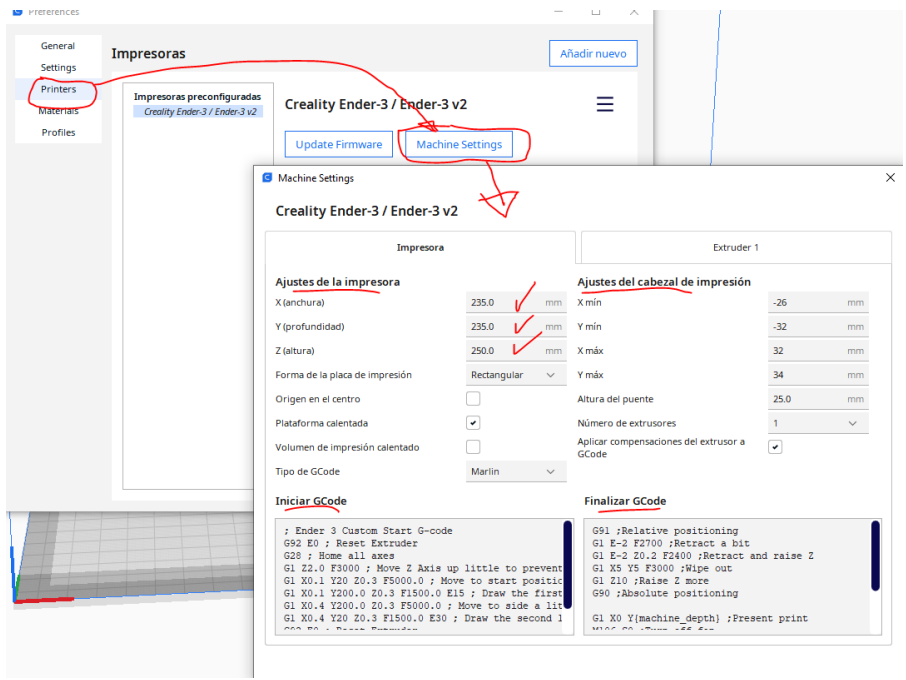

Ahí están los materiales:

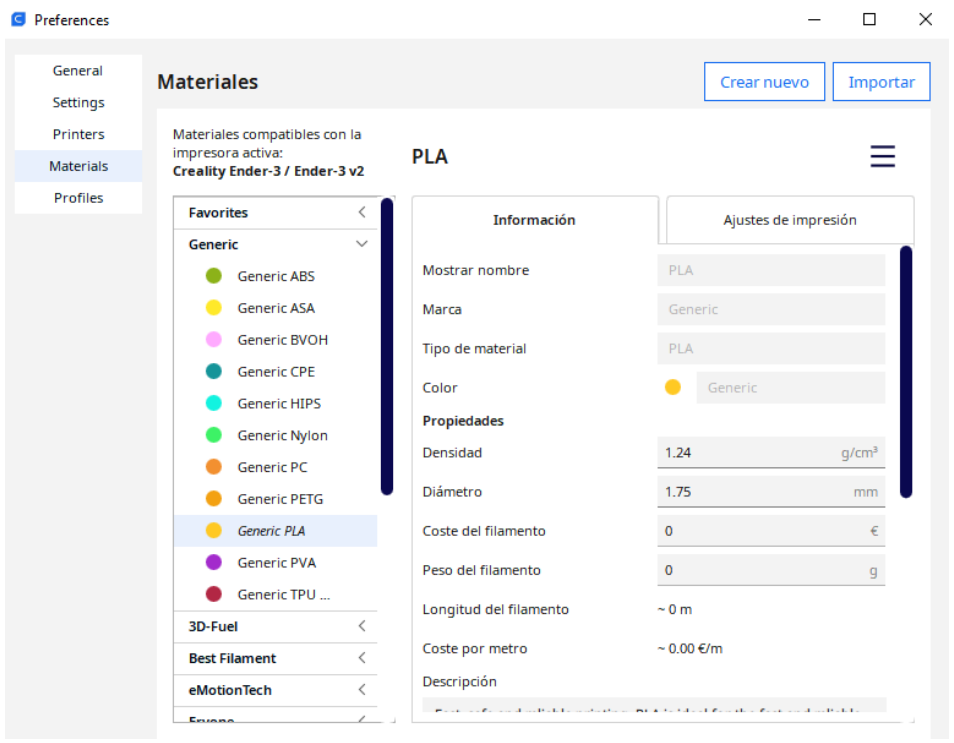

Otra forma de acceder al nozzle:

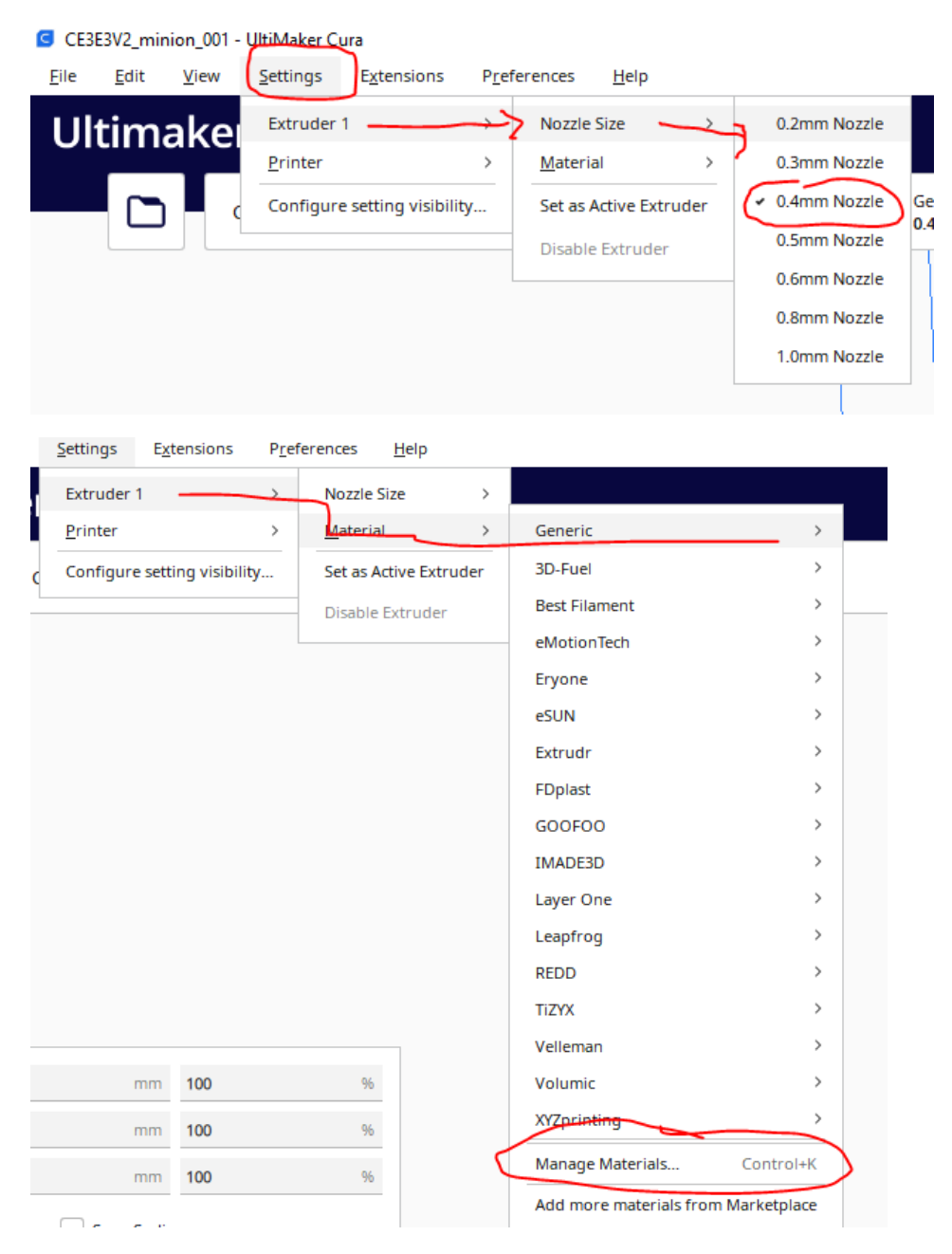

Pero esto solo lo tendremos que tocar para cambiar de Pla a Petg, ABS u otro cuando cambiamos de rollo, **sino lo mejor es dejarlo por defecto. Si funciona no toques.**

Ajustes de impresión:

Tenemos los ajustes típicos y básicos a mano si no quieres retocar nada así podrás imprimir, con esto te bastará para empezar.

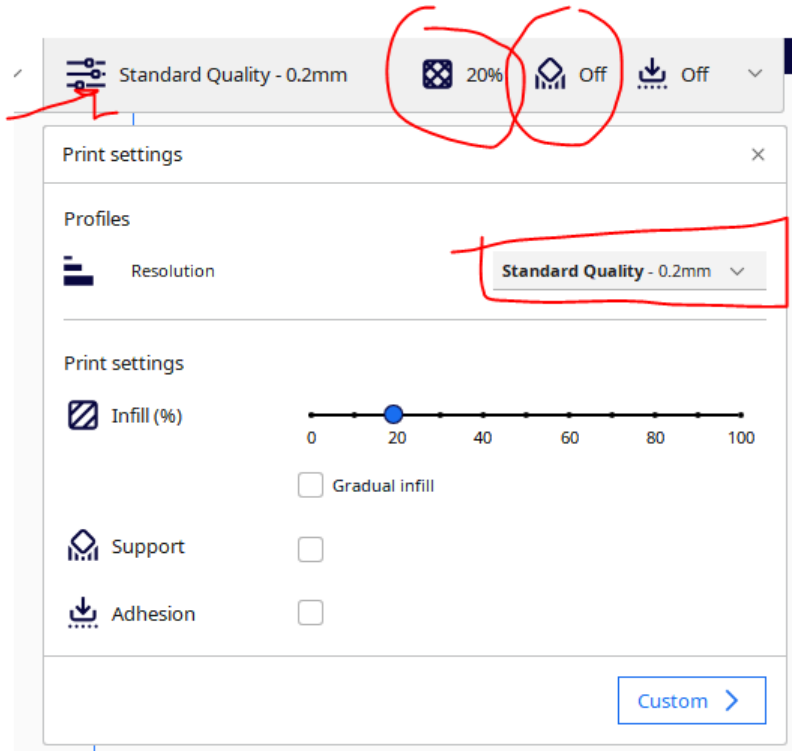

Pero también tenemos ajustes más finos, si en el apartado anterior le damos a Custom (customizar):

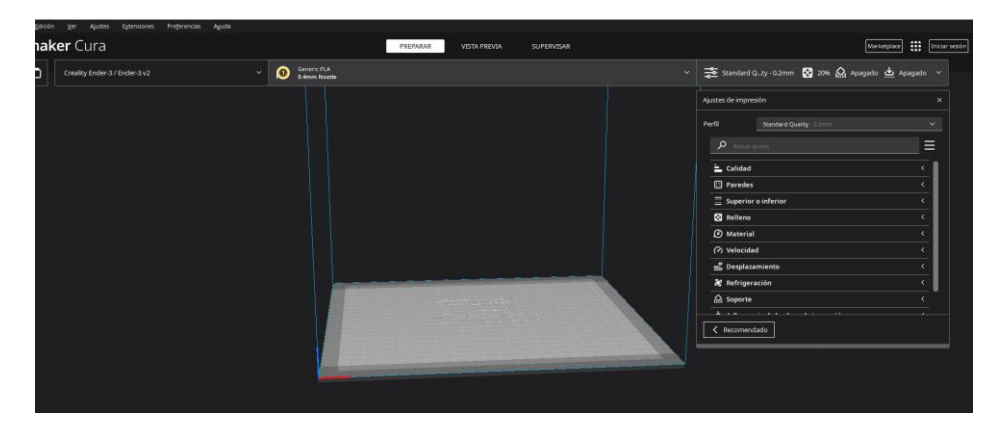

Ahora procedemos a laminar una pieza de thingiverse muy sencilla:

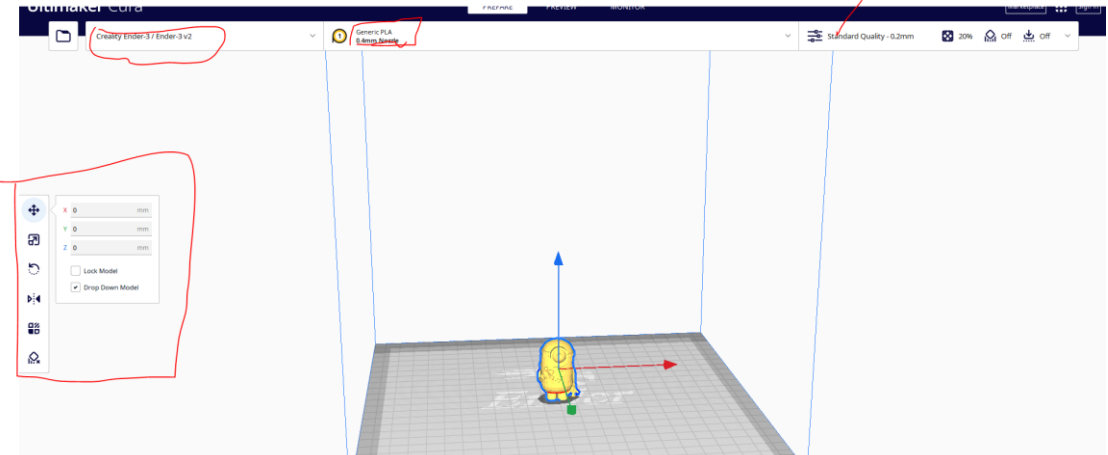

Nos muestra información detallada.

Ahora podemos pasar a laminar nuestra pieza (segmentar):

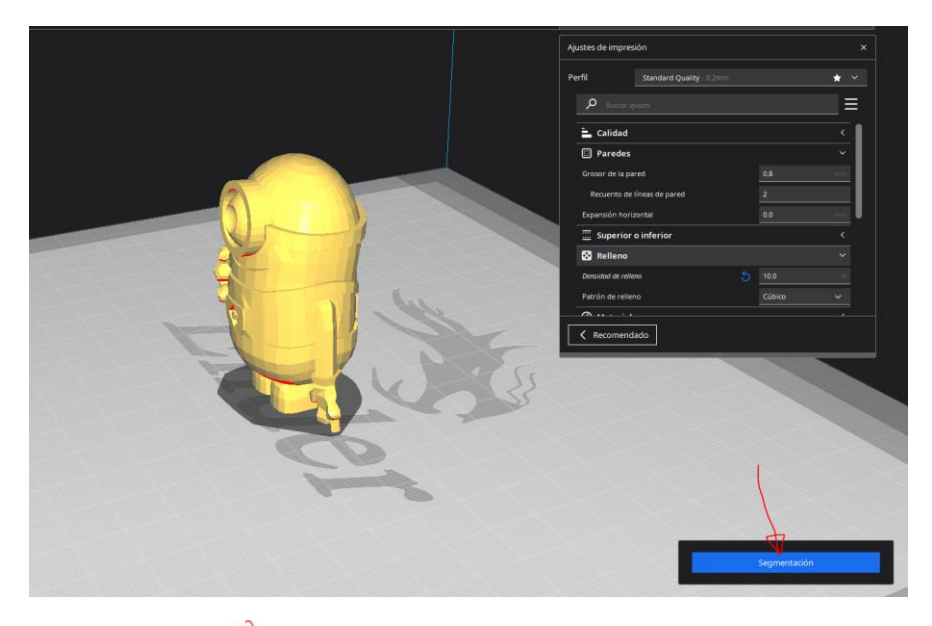

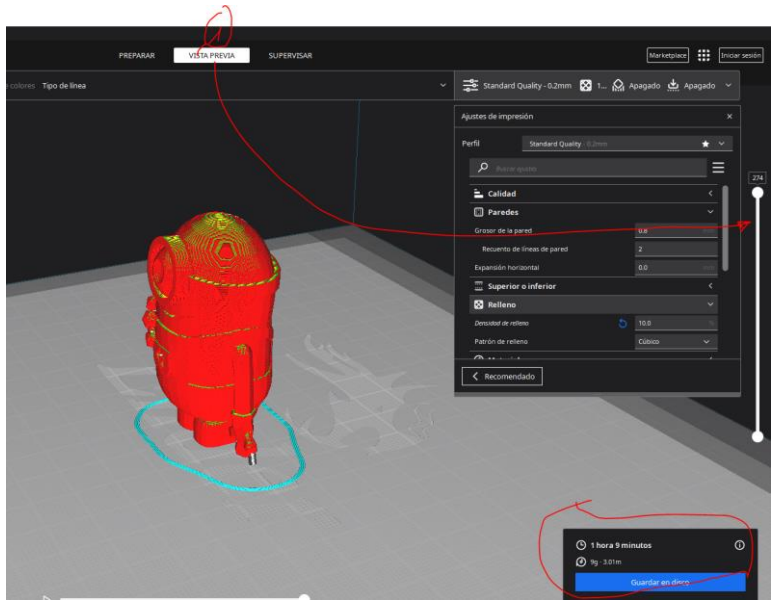

Podemos ver capa a capa que va a suceder y esta es la parte más importante pues podemos detectar errores:

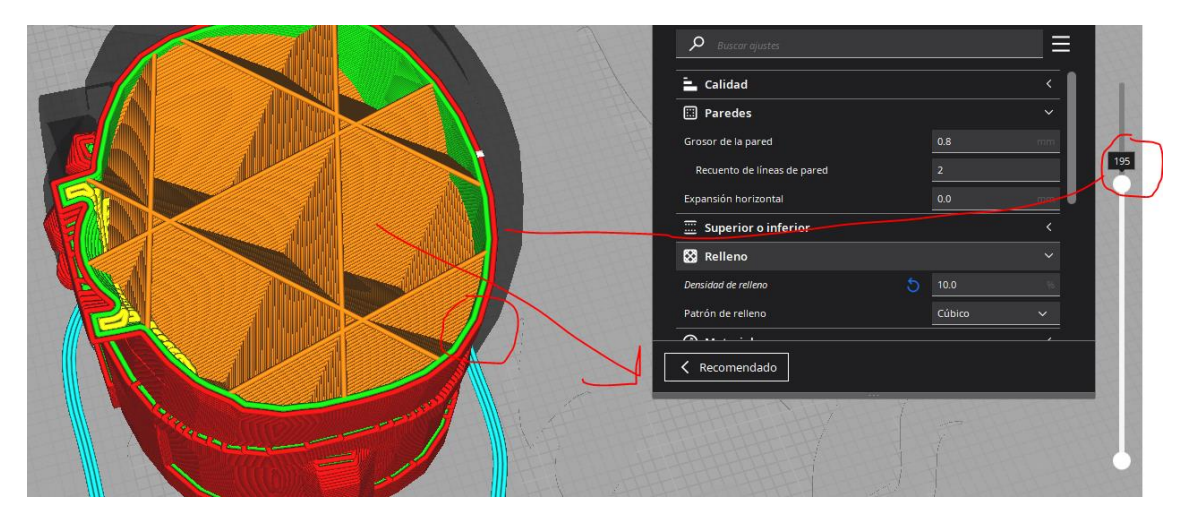

Guardamos el archivo para imprimir, en una carpeta o directamente sobre tarjeta sd para impresora:

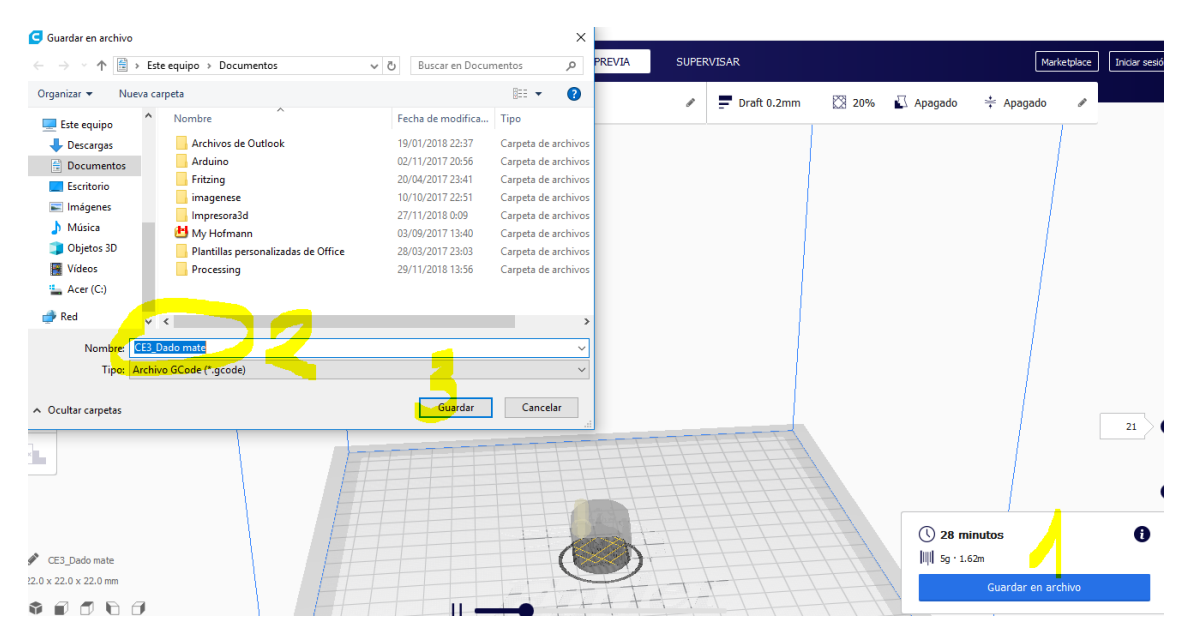

Qué pasa si hay voladizos…. La solución rápida es poner soportes en todos los lugares…. La mejor es editarlo nosotros mismos.

Para muestra un ejemplo:

Sin soporte:

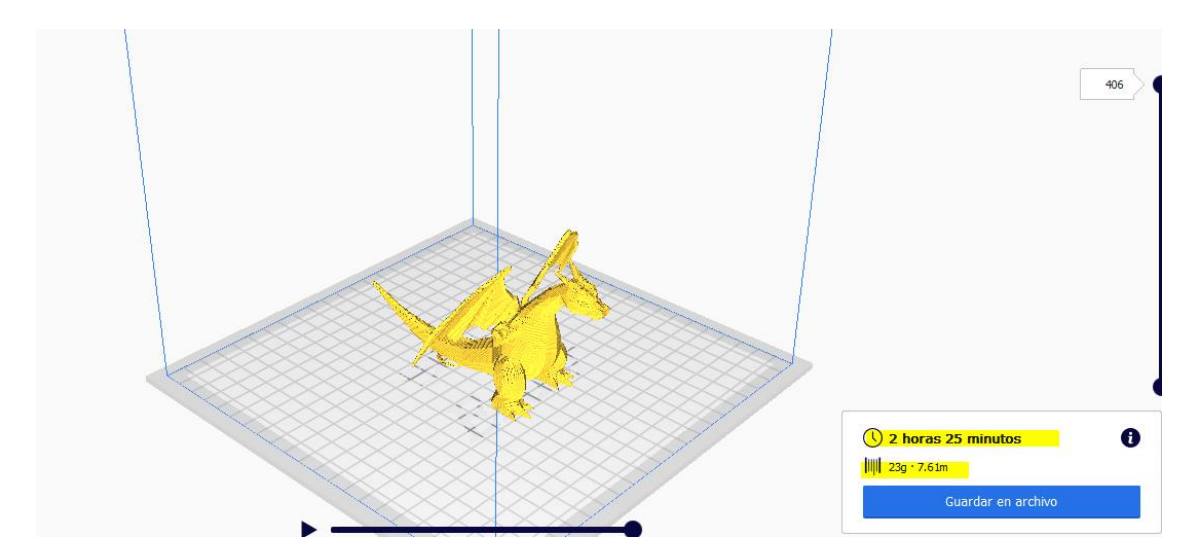

Con soporte:

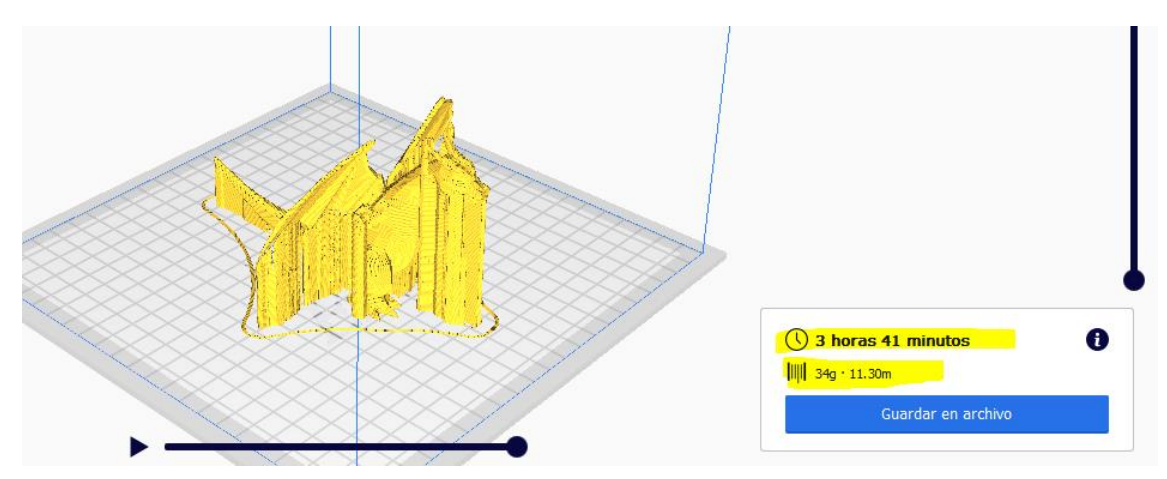

Editando el soporte con cura:

<https://www.youtube.com/watch?v=zTBgwXZDTA8>

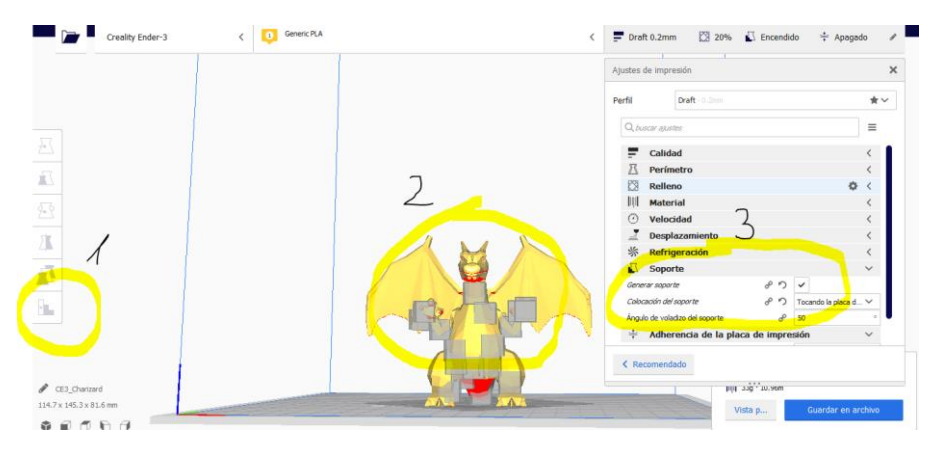

Conclusión, es mejor realizar un estudio rápido de las piezas para saber que no es necesario soporte, este hace más largo el proceso de impresión, así como el precio.

En este video podemos ver como configurar nuestro programa de laminador Cura.

https://www.youtube.com/watch?v=GVlPKyvo8-I

# <span id="page-13-0"></span>**Utilizando Tinkercad.**

Es el método más sencillo si lo que necesitamos son piezas fáciles o modificaciones pequeñas sobre piezas de thingiverse. Tenemos un vídeo rápido en el final de esta presentación.

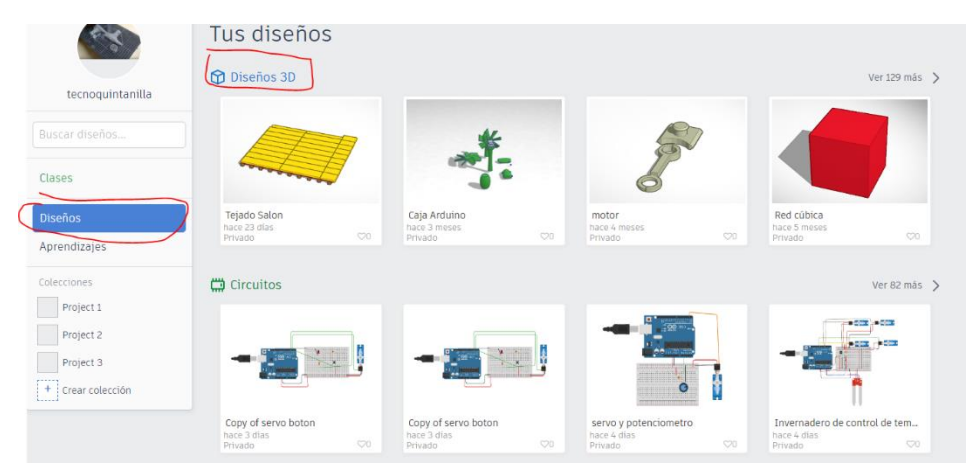

Pero a modo de introducción, lo primero es crear una cuenta y observar posibilidades.

Si no tenemos mucha idea lo primero es familiarizarnos con la ventana de edición en diseños. Podemos probar un diseño sencillo.

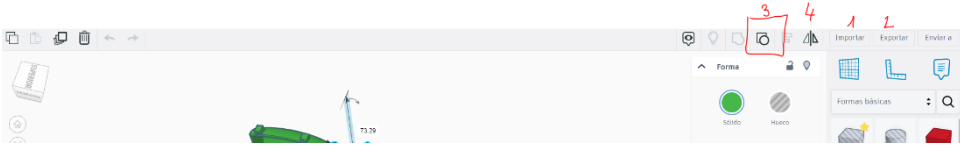

Podemos importar diseños desde Thingiverse o buscarlos en los propios repositorios de tinkercad.

De cualquier forma, tenemos que tener presente algo importante, si dedicamos muchas horas a un diseño es conveniente **guardar una copia de seguridad adicional,** puesto que al trabajar online puede suceder que perdamos todo el trabajo al borrar lo que hemos hecho y cerrar el navegador.

Una buena manera de empezar es intentar diseñar algo sencillo a modo de caja, mueble o algo similar.

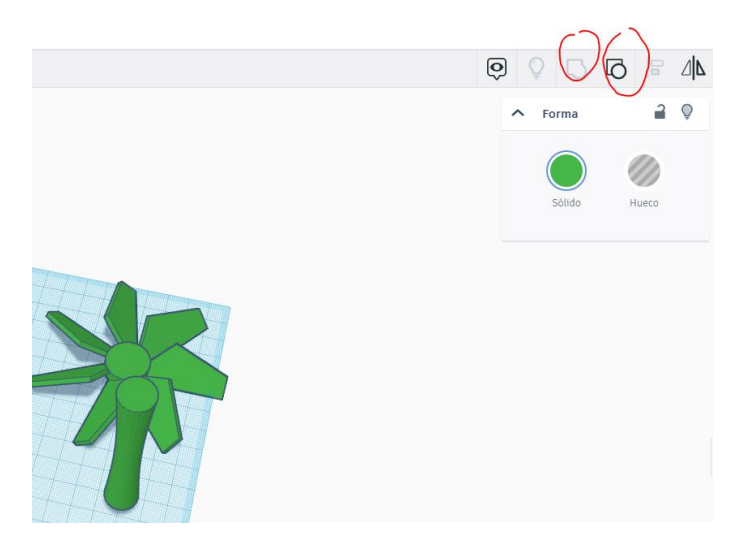

En nuestro caso les pedimos a nuestros alumnos que diseñen algo similar a un ventilador.

Podemos iniciarnos con formas básicas:

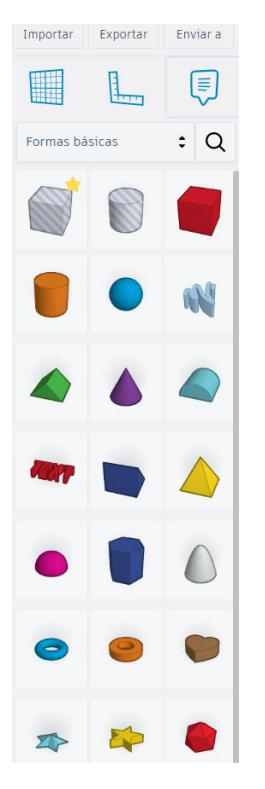

Electrónica:

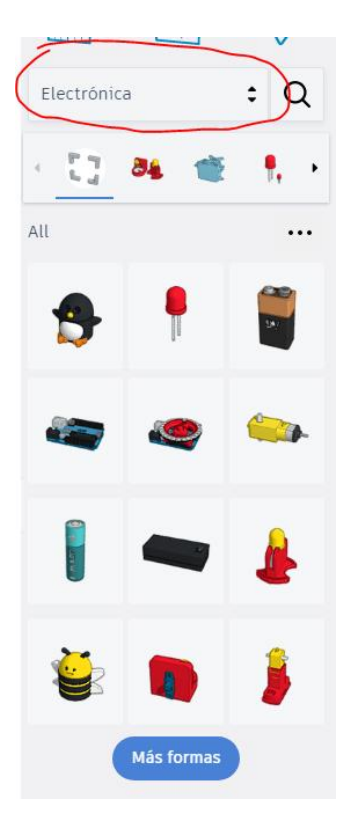

Y cientos de diseños,

También podemos emplear repositorios de objetos. Generadores de formas....

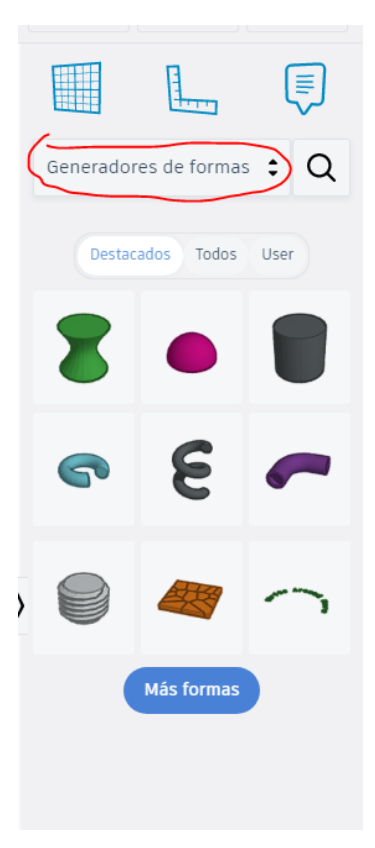

Si tenemos además necesidad de ajustar es conveniente trabajar con medidas exactas, para ello es recomendable el uso de la regla.

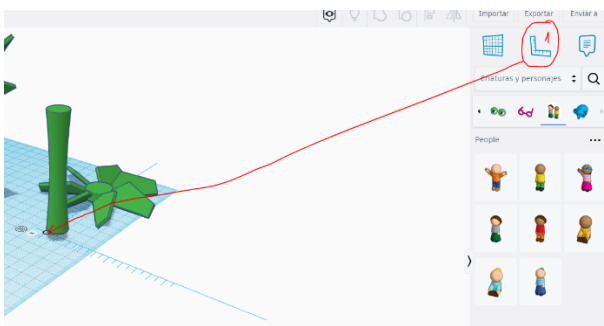

De esta manera podemos dimensionar

objetos, ubicarlos en su posición exacta y con las dimensiones que tengamos.

Por último, al importar objetos y combinarlos podemos realizar creaciones propias con muchas horas de trabajo ya realizadas por otros usuarios.

Una vez tenemos el diseño simplemente descargamos el archivo en formato STL y con un programa de laminación estará listo a imprimir.

<span id="page-16-0"></span>IA e impresión 3D <https://3dfy.ai/>

#### **Recursos adicionales:**

- <https://ultimaker.com/es/software/ultimaker-cura>
- <https://www.impresoras3d.com/>
- <https://www.youtube.com/watch?v=qiYNsbXgvXQ>
- <https://www.youtube.com/watch?v=1EUgyVilkqc>
- [https://www.amazon.es/Stanley-1-20-600-Ingletadora-pl%C3%A1stico](https://www.amazon.es/Stanley-1-20-600-Ingletadora-pl%C3%A1stico-serrucho/dp/B0001P0T46?th=1)[serrucho/dp/B0001P0T46?th=1](https://www.amazon.es/Stanley-1-20-600-Ingletadora-pl%C3%A1stico-serrucho/dp/B0001P0T46?th=1)
- Telegram: proyectomaker. Foro de impresión.
- https://3dfy.ai/